# POLITÉCNICO

## **MANUAL DE APOIO** ÀS MATRÍCULAS 2023/2024

### **MANUAL DE APOIO ÀS MATRÍCULAS E INSCRIÇÕES ONLINE**

#### **Introdução**

Para se matricular, os candidatos deverão validar-se na plataforma de gestão académica - Sigarra - e automaticamente serão redirecionados para o procedimento de matrículas.

#### **Procedimento de Matrícula e Inscrição**

*Nota: Para proceder ao registo da sua matrícula, deverá utilizar, de preferência os browsers Microsoft EDGE ou Google Chrome, aceitando o pedido de utilização da câmara, se solicitado.*

**Aceda à plataforma** de Gestão académica em: <https://academicos.ipsantarem.pt/>

- a. Se **já é ou foi estudante**, deverá utilizar os seus **dados**: **Utilizador:** número de estudante; **Senha:** Ips seguido do seu n.º Cartão de Cidadão/Passaporte *(ex: Ips123456789; Ips, representa a sigla de Instituto politécnico santarém, usando i em letra maiúscula ou outra senha se, entretanto, a alterou).*
- b. Se **é novo estudante, e apresentou a sua candidatura nas Escolas do IPSantarém**, recebeu um email (durante o processo de candidatura) com a indicação de um utilizador e uma senha para acesso:

**Utilizador:** inicia por T e é seguido de um conjunto de dígitos numéricos *(ex: T012345);* **Senha:** A que seguiu por email ou outra senha se, entretanto, a alterou).

c. Se **é novo estudante, e apresentou a sua candidatura na DGES (Regime Geral de Acesso e Titulares de Dupla Certificação)**:

**Utilizador:** número de identificação (Cartão de Cidadão/Passaporte) que utilizou na candidatura à DGES.

**Senha:** Ips seguido do seu n.º Cartão de Cidadão/Passaporte *(ex: Ips123456789; Ips, representa a sigla de Instituto politécnico santarém, usando i em letra maiúscula).*

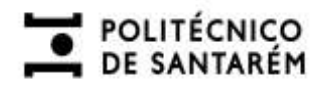

- 2. Após validação, deverá **preencher corretamente toda a informação, dividida em 5 separadores:**
	- 2.1) Geral, informação básica relativa ao estudante.

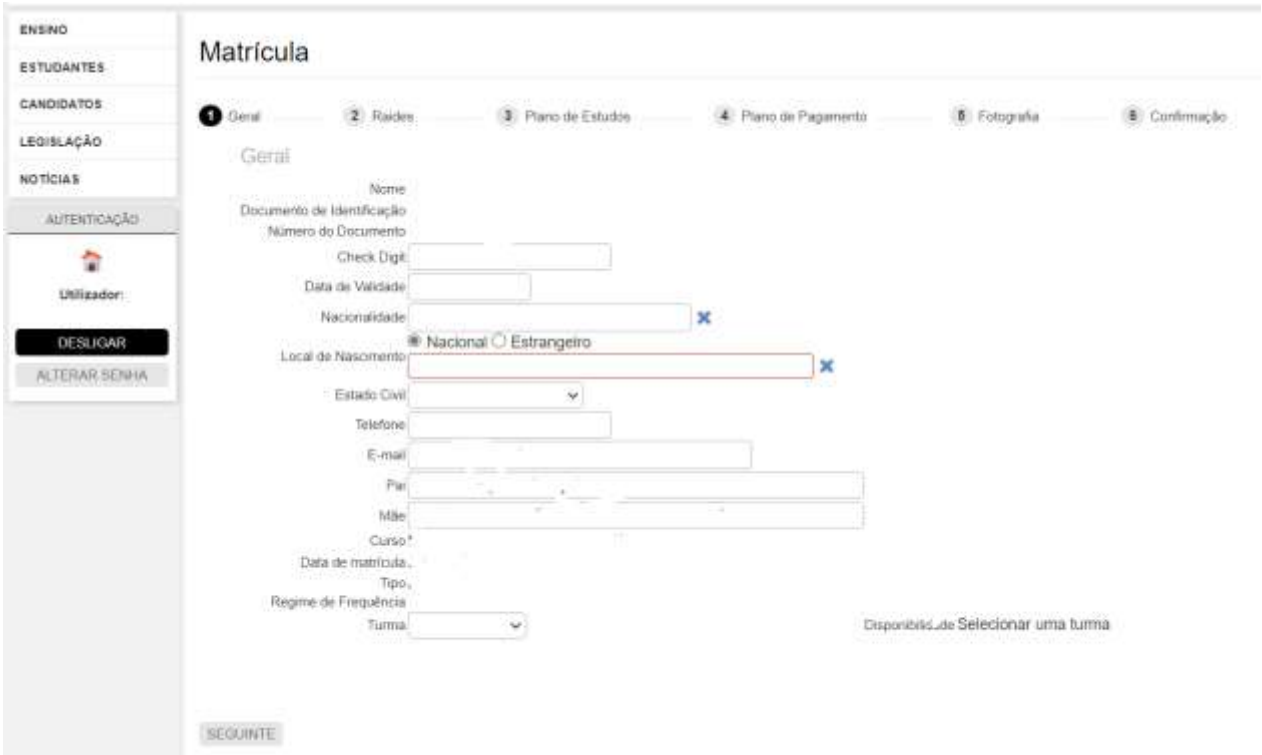

Nota: se a turma não estiver disponível pode avançar sem escolher.

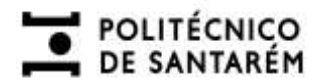

#### 2.2) Raides, informação para efeitos estatísticos

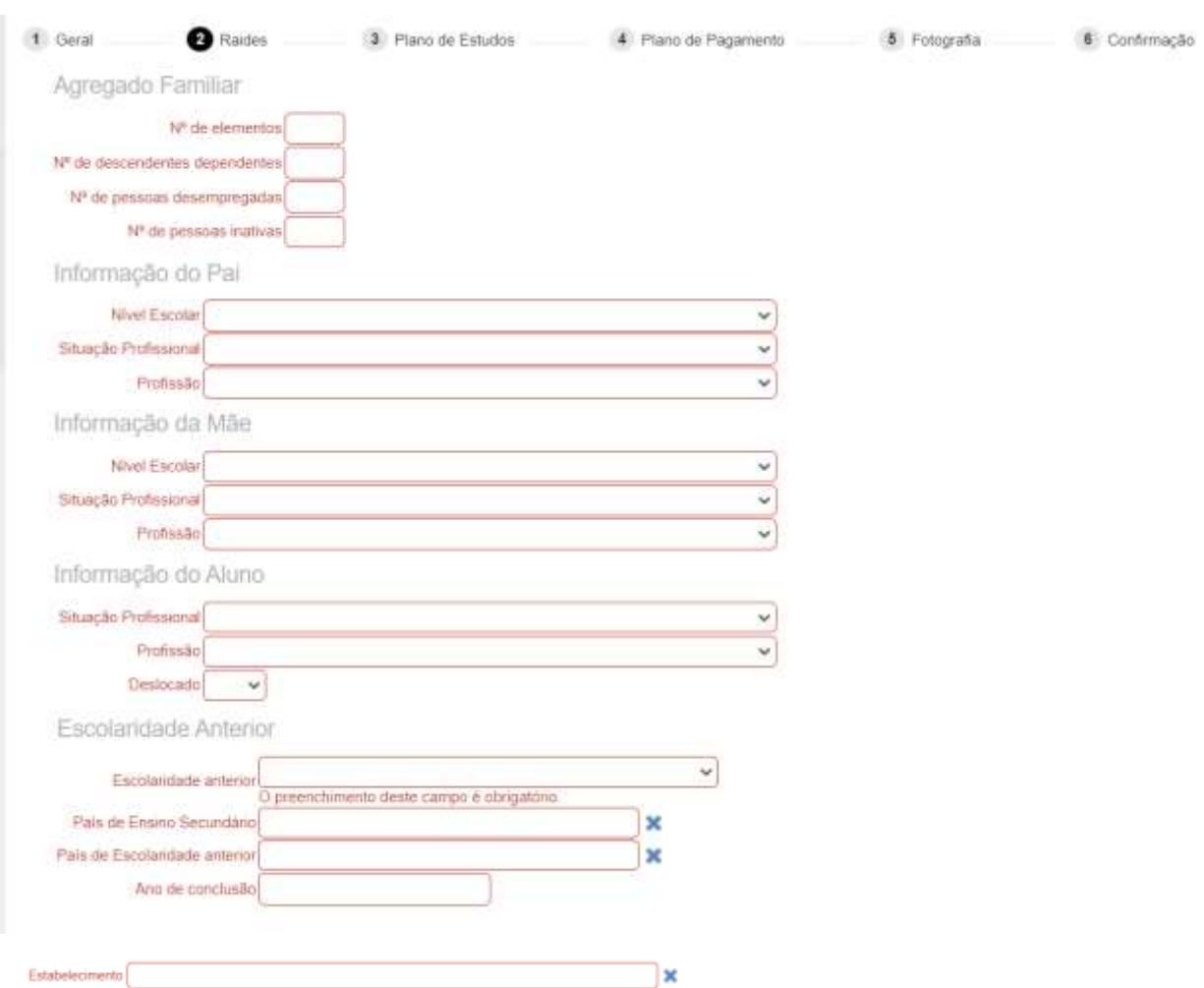

Se, neste passo, não estiver a encontrar o Estabelecimento e/ou o Curso, preencha como se exemplifica abaixo, colocando "Outro" no campo Estabelecimento e preenchendo os campos Estabelecimento e Curso com os respetivos nomes.

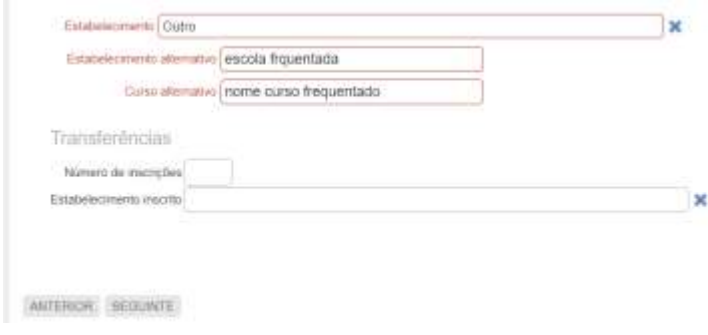

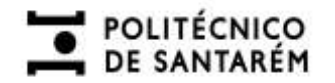

2.3) Plano de Estudos, são apresentadas pré-selecionadas todas as disciplinas a realizar durante o primeiro ano do curso. Se tiver cadeiras optativas deve escolher as da sua preferência, caso contrário bastará clicar em seguinte.

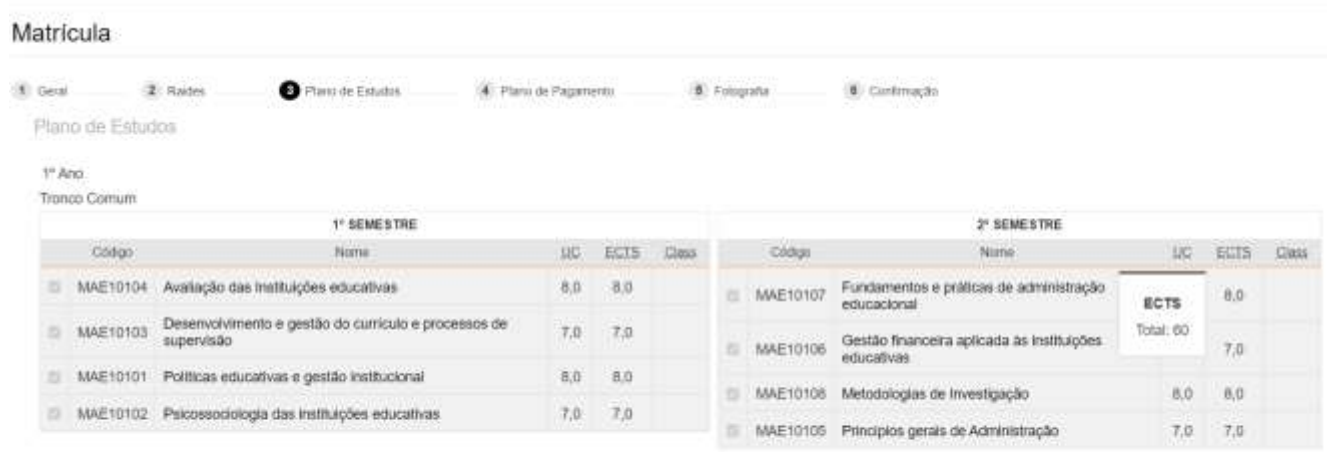

ANTERIOR: BEQUINTE

2.4) Plano de Pagamentos, indicação da forma como irá proceder ao pagamento do valor da propina durante o 1º ano do curso. Definirá o pagamento da totalidade se escolher o "Pagamento integral" ou o pagamento mensal, ao escolher "Pagamento em 10 prestações".

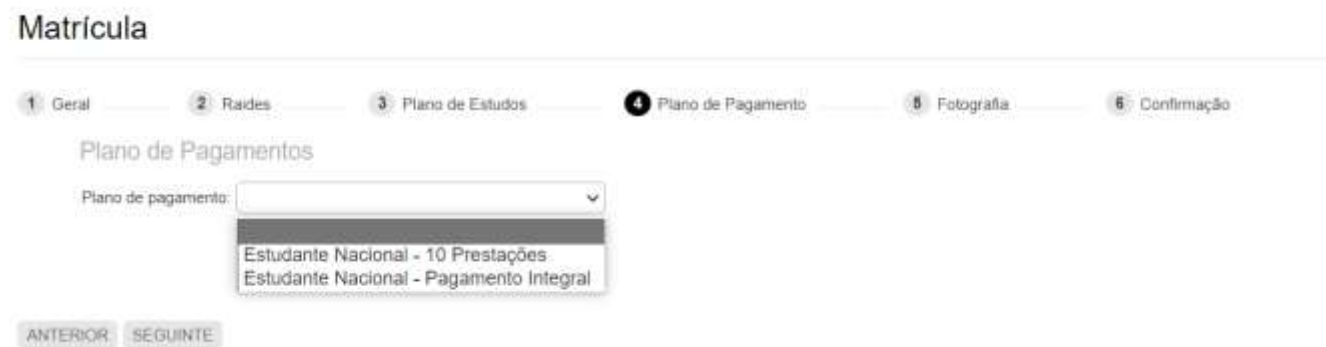

2.5) Fotografia, poderá escolher/clicar em "Upload" se pretender inserir uma foto **tipo passe** que já tenha em formato digital (imagem) ou clicar na "Câmara" e submeter uma foto obtida no momento, através da sua webcam (botão 'take picture' para tirar foto, caso pretenda repetir clique em 'Nova Foto').

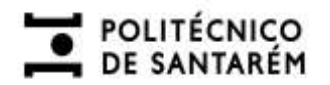

#### Matrícula

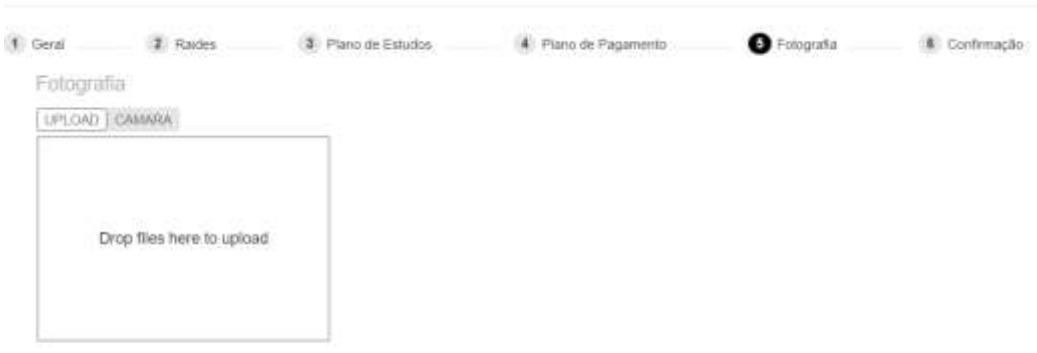

WITEROR BEGUNTE

#### Finalmente, reveja a informação, confirme nas caixas (obrigatório) e submeta.

#### Matrícula

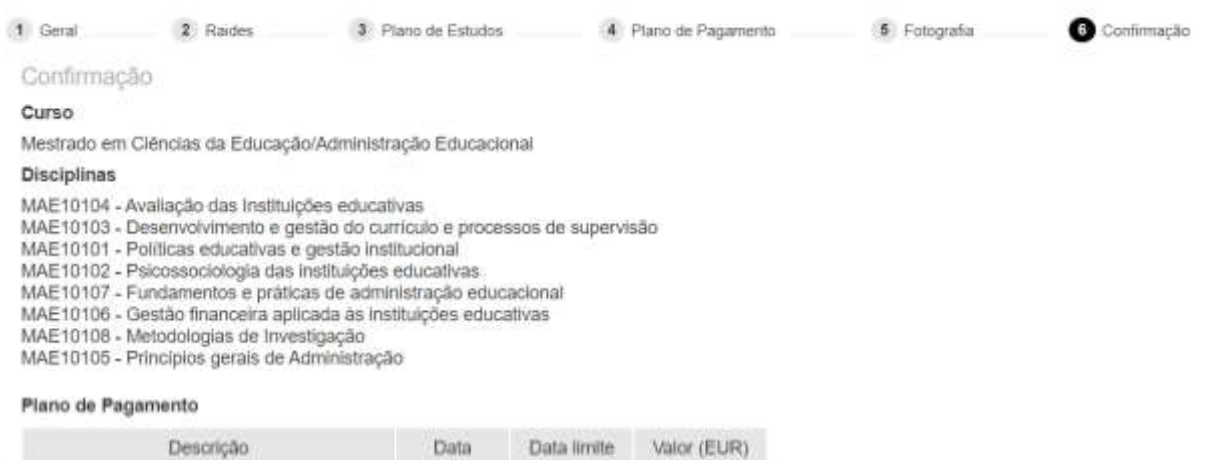

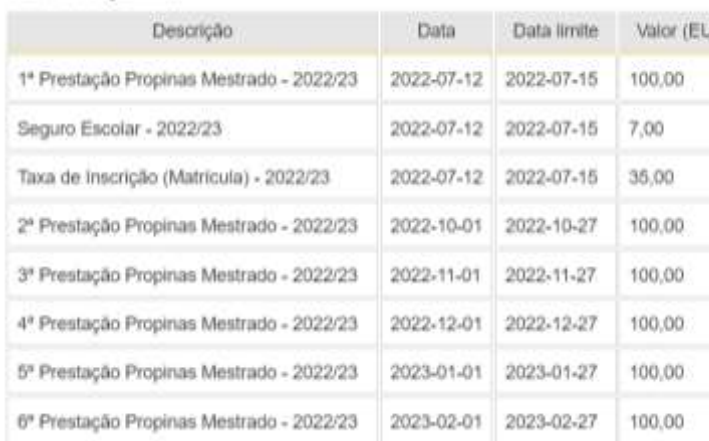

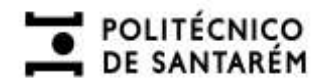

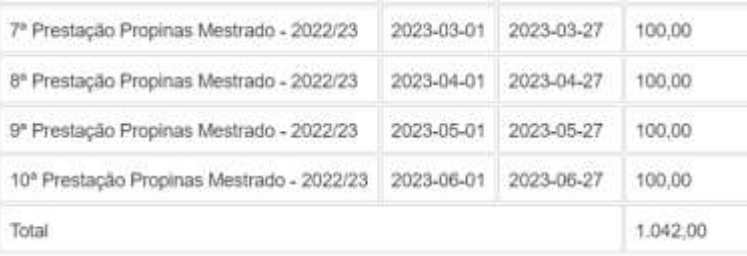

 $\cdot$  Confirmo a inscricão nas unidades curriculares selecionadas.  $\Box$ 

- Aceito o plano de pagamento da propina selecionado e comprometo-me a efetuar o seu pagamento de acordo com o Regulamento de Propinas do IPSantarém, em vigor, disponível em http://bit.ly/regpropinas.

· Tomel conhecimento que, caso pretenda concorrer a bolsa e prorrogar o pagamento da 1º prestação, terei de, obrigatoriamente, enviar uma mensagem de correio eletrónico para matriculas@eso.lpsantarem.pt, indicando essa intenção e anexando o compromisso de honra, preenchido e assinado, disponível em: https://bit.ly/bolsa\_ipsantarem. O

- Acelto ceder os dados seguintes para efeitos de seguro escolar e de emissão de cartão de estudante:<br>- Número de Estudante, Nome, Curso, Grau Académico, Ano Curricular e Nr. Identificação. <sup>C</sup>l

**AVIEROR SUBJETER** 

#### **Notas:**

- 1- Os estudantes do curso de **Licenciatura em Treino Desportivo** terão que informar os Serviços Académicos da Escola, indicando a modalidade desportiva que pretendem frequentar.
- 2- Os estudantes do curso de **Licenciatura em Enfermagem** têm a **obrigatoriedade** de proceder ao envio do Pré-Requisito de Grupo A - Comunicação interpessoal, **impreterivelmente no ato de matrícula**, para os Serviços Académicos da Escola.

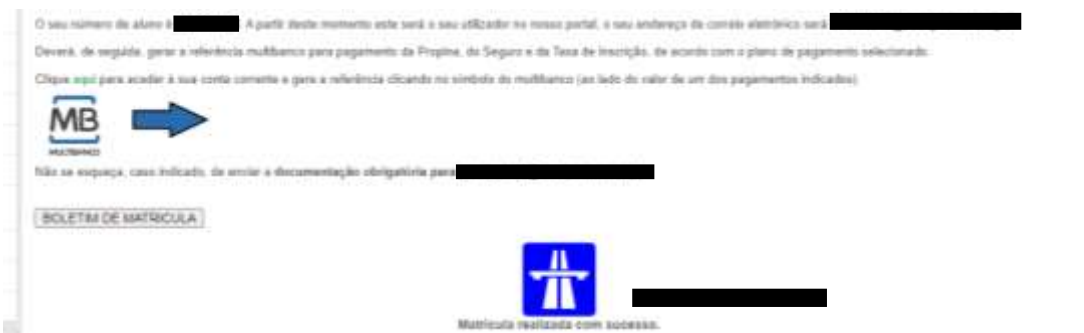

**Nota:** se não aparecer a confirmação de matrícula realizada e o boletim, ao submeter no final, poderá faltar preencher algum campo obrigatório nas etapas anteriores.

3) Após submeter toda a informação de registo da matrícula deverá **descarregar**/**imprimir o Boletim de Matrícula** e avançar para o **pagamento** da Propina, Seguro e Taxa de Inscrição dentro do prazo definido, clicando no link ou na imagem com o logotipo do Multibanco, sendo redirecionado para a sua conta corrente.

Ao clicar no símbolo do Multibanco ao lado da 1ª prestação irá gerar as referências necessárias para efetuar o pagamento da propina, taxa de inscrição e seguro escolar (no final da página).

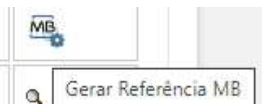

Se **é novo estudante**, recebeu um número de estudante que será o **Utilizador** para se autenticar, futuramente, no portal. A **Senha** será Ips seguido do seu n.º Cartão de Cidadão/Passaporte *(ex: Ips123456789; Ips, representa a sigla de Instituto politécnico santarém, usando i em letra maiúscula).* **Aconselha-se a alteração da senha no próximo acesso.**

Posteriormente, deverá proceder ao preenchimento do módulo de consentimento informado, nos termos do Regulamento Geral sobre a Proteção de Dados (RGPD).

Caso tenha dificuldade em efetuar a matrícula e inscrição deverá enviar uma mensagem via correio eletrónico para o endereço de email:

Escola Superior Agrária de Santarém: [matriculas@esa.ipsantarem.pt](mailto:matriculas@esa.ipsantarem.pt) Escola Superior de Desporto de Rio Maior: [matriculas@esdrm.ipsantarem.pt](mailto:matriculas@esdrm.ipsantarem.pt) Escola Superior de Educação de Santarém: [matriculas@ese.ipsantarem.pt](mailto:matriculas@ese.ipsantarem.pt) Escola Superior de Gestão e Tecnologia de Santarém: [matriculas@esg.ipsantarem.pt](mailto:matriculas@esgt.ipsantarem.pt) Escola Superior de Saúde de Santarém: [matriculas@essaude.ipsantarem.pt](mailto:matriculas@essaude.ipsantarem.pt)